### **Renaissance Place Import FAQS**

#### **How do I import my student data? -**

Please click [here](https://www.renlearn.co.uk/wp-content/uploads/2021/03/Renaissance-Place-Import-template-2021.csv) to download the import quide and here to download the import template. Once the required data has been entered into your spreadsheet and you are ready to import please log in to your Renaissance Place site then go to users > import information.

#### **My students have been imported but their date of birth is missing even though I have entered them onto the spreadsheet.**

For student's dates of birth to be imported successfully the dates on your spreadsheet should be entered in the UK format (DD/MM/YYYY). You will also need to ensure that your file has been saved in a CSV comma delimited format rather than in XLS format as this will convert the dates to the US format.

#### Please check the following -

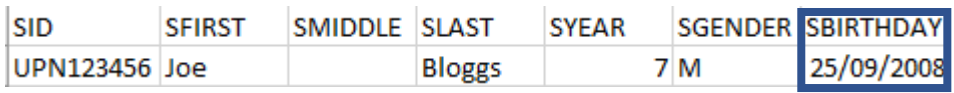

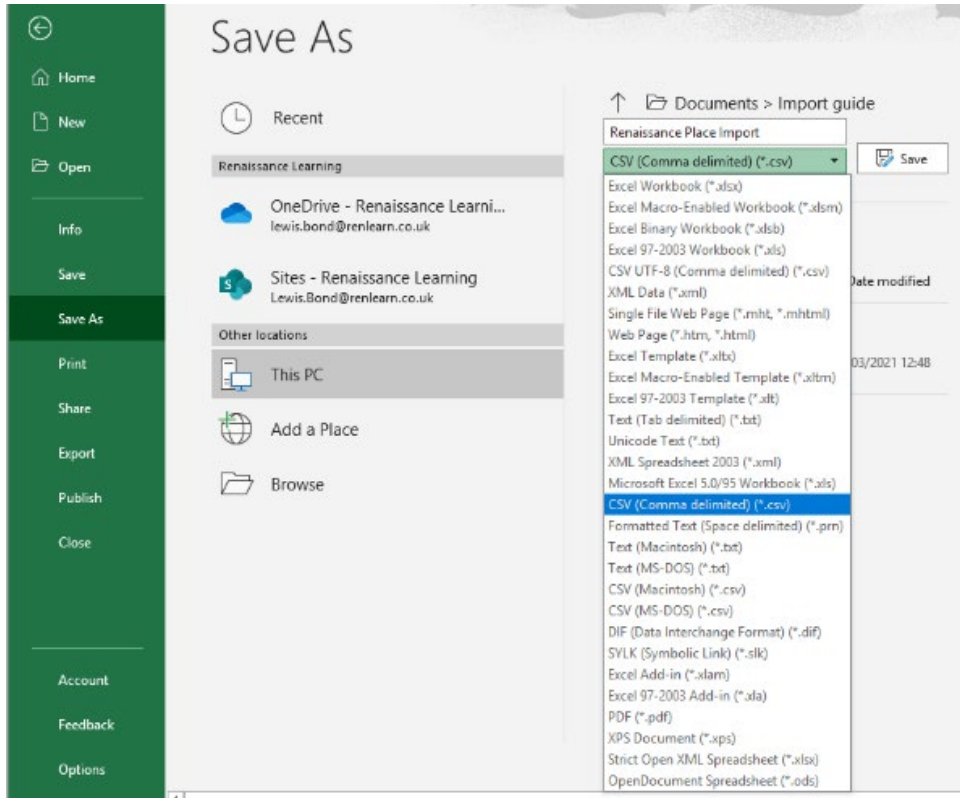

#### **My students have been imported without a year group assigned to them even though I have entered the year group on the spreadsheet.**

When entering the student year group onto your spreadsheet you will need to enter the number of the year group. Example when importing a year 7 student the column should just say 7 rather than year 7.

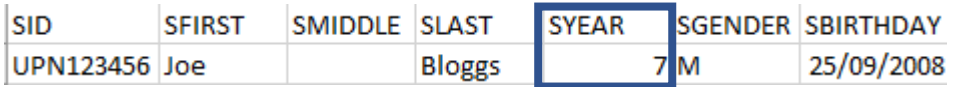

**My students have been imported without their gender being assigned to them even though I have entered the gender on the spreadsheet.**

If you have entered a student's gender onto your spreadsheet they will need to be formatted as M for males and F for females. Please note gender is an optional column.

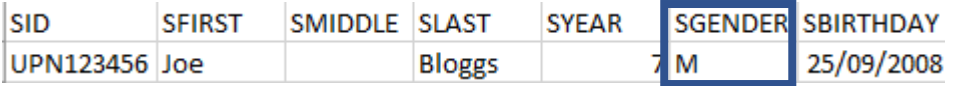

### **I am trying to upload my spreadsheet, but I am getting the error message 'invalid formatting' -**

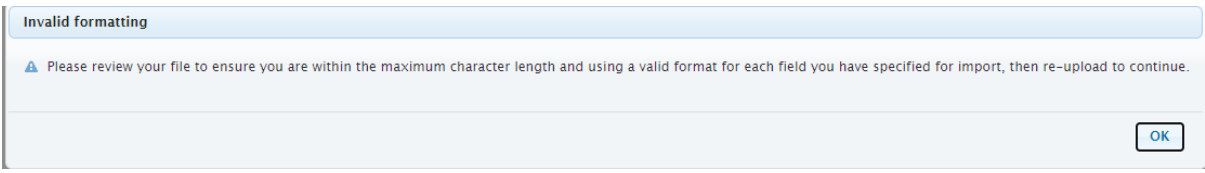

This error will appear if any of the data required to import students is missing. The required columns are - student first name, student last name, student year group and student date of birth.

#### **Do I need to import my teachers and classes with my students?**

Student data can be imported on its own without entering the class or teacher data. This can be updated manually from your Renaissance Place site or an updated spreadsheet can be uploaded later to include this information.

#### **Can I resume an in-progress import where I have clicked 'save & exit'?**

To resume any incomplete imports, you can go to home > users > view import status. You will see a resume button next to in-progress imports.

#### **I have imported a file to update my existing student information, but the information has not been updated. -**

When importing a spreadsheet containing updated data for existing students you will need to ensure you tick 'update the existing student information'. This option will appear on the 'select options' stage of the import.

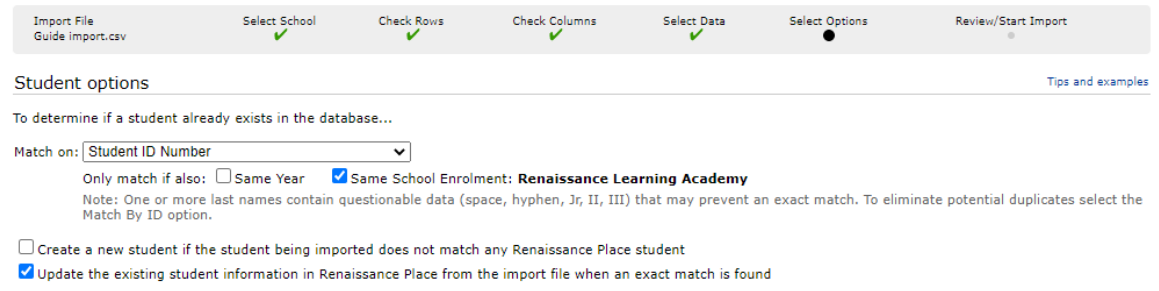

#### **I have imported my students and teachers, what will their usernames and passwords be?**

If you did not enter a username and password for your students, the system will generate these for you. The format for the username would be the student's first initial and the first four letters of their surname. For example Joe Bloggs' username would be JBLOG. All student passwords would be auto generated to ABC.

For personnel, their username and password would both be their first initial and full surname. For example, Joe Bloggs' username and password would be JBLOGGS. Personnel will be prompted to reset their password upon logging in for the first time.

Please note usernames and passwords are not case sensitive and can be amended at any time if required.

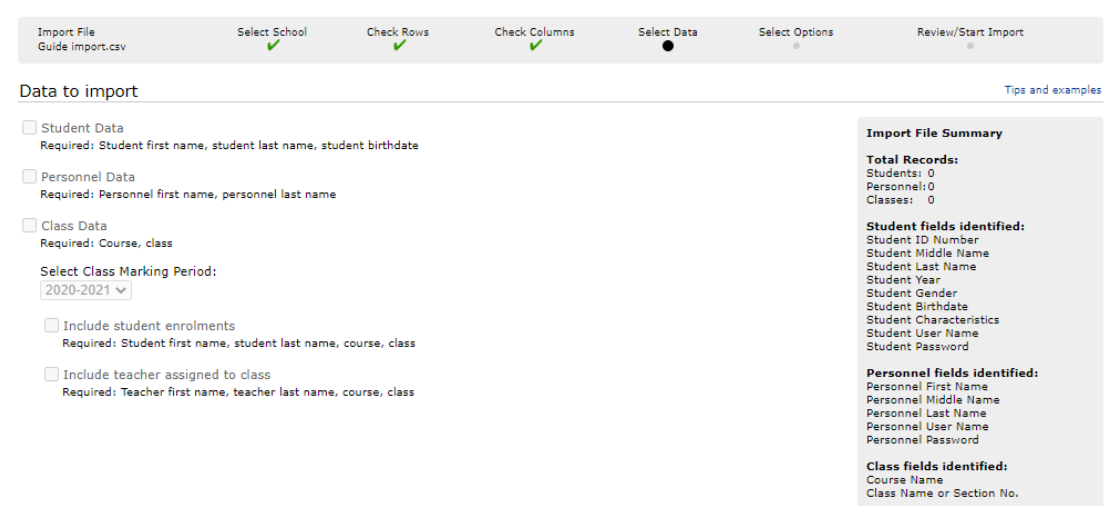

#### **Why can I not selected 'Student Data' on the 'Data to import' page as this option is greyed out.**

This option will be greyed out if any of the required data has been formatted incorrectly. The most common cause of this is the date of birth column not being in the UK format (DD/MM/YYYY).

#### **Can I import a spreadsheet containing data for new and existing students?**

You will be able to import new and existing students at the same time, you will need to ensure that you tick both 'create a new student' and 'update the existing student information' on the select options stage of the import. Please note that to avoid creating duplicate records for existing students you will need to ensure the student ID on your spreadsheet matches the student ID for the existing student records, otherwise it will create another account for that student.

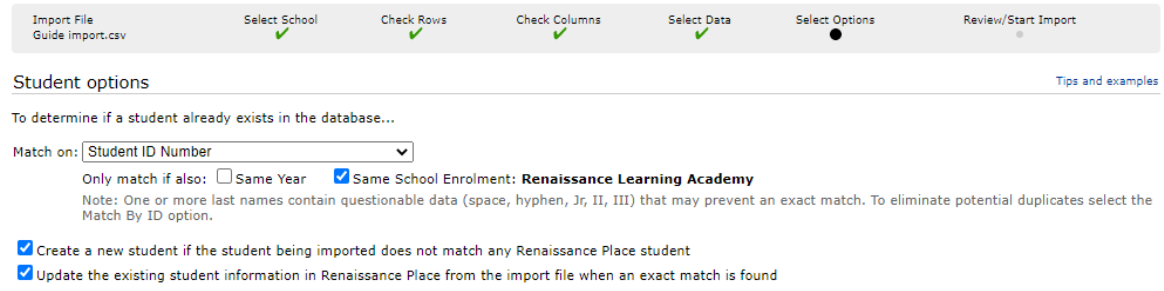